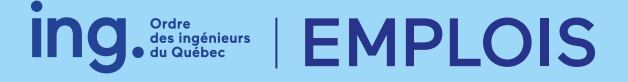

# **Guide aux employeurs**

L'Ordre des ingénieurs du Québec est heureux de mettre à votre disposition son site dédié au recrutement d'ingénieurs et candidats à la profession d'ingénieur (CPI) au Québec : **ing**[emplois.ca](https://ingemplois.ca)

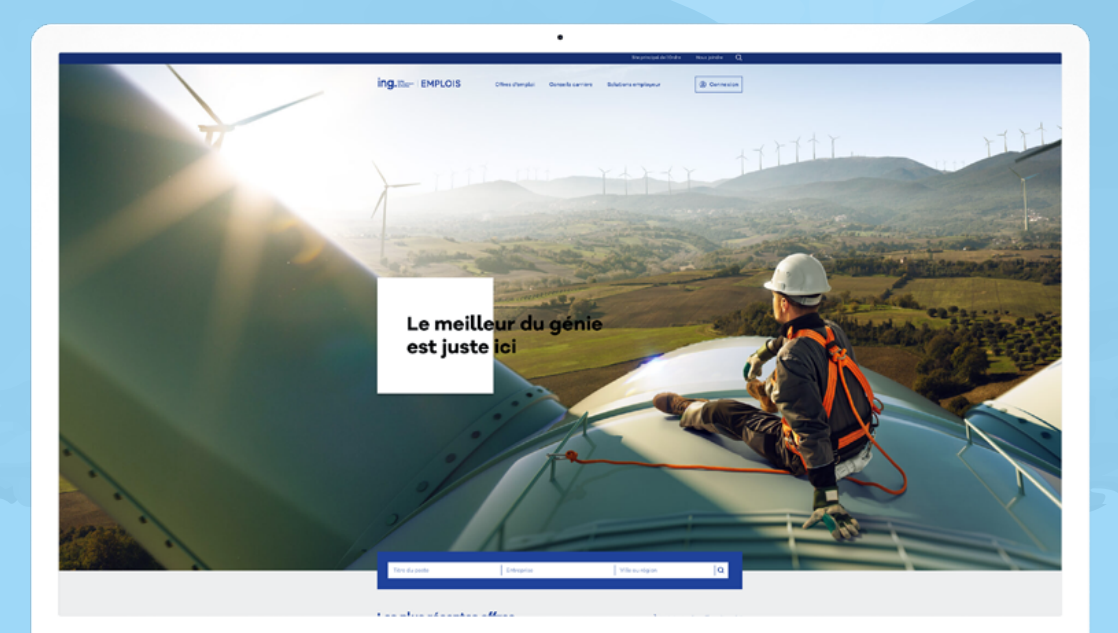

## <span id="page-1-0"></span>**SOMMAIRE**

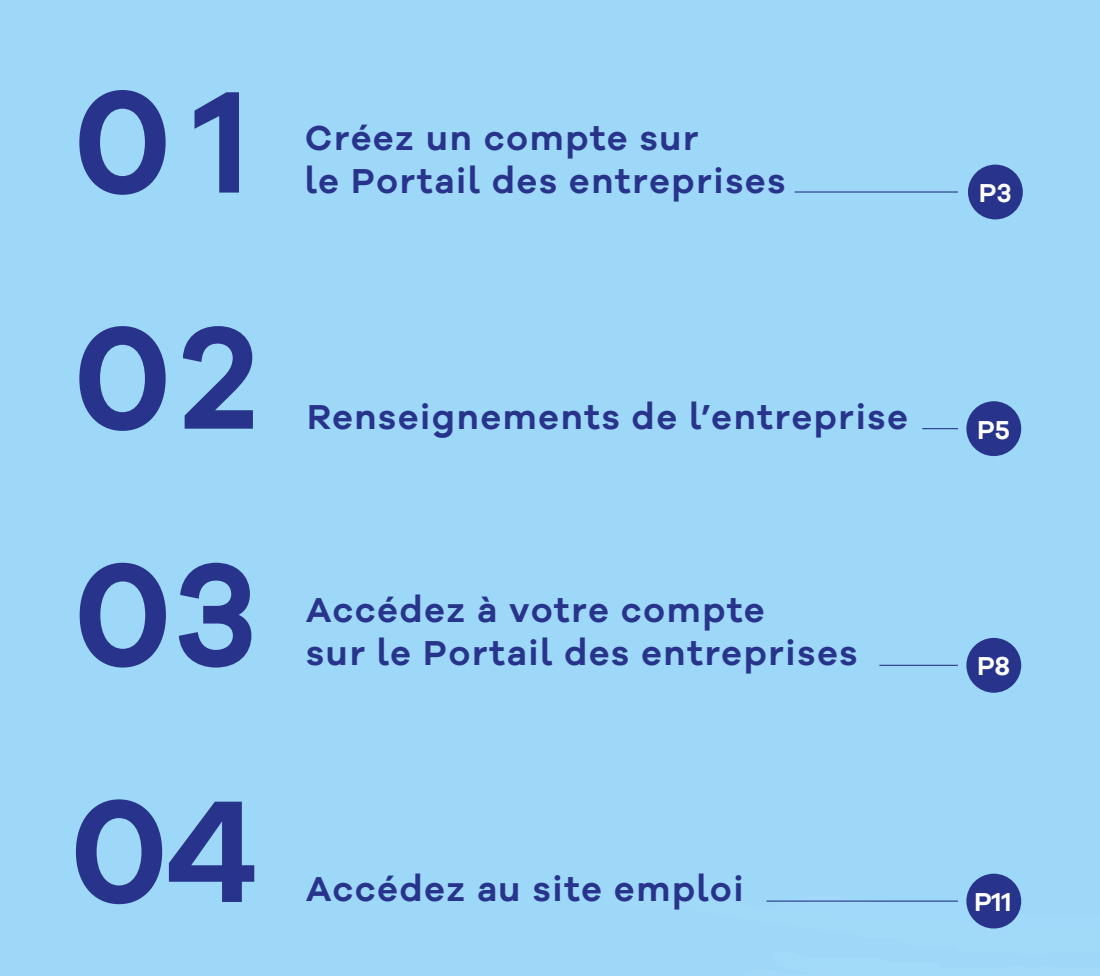

## <span id="page-2-0"></span>**01 Créez un compte sur le Portail des entreprises**

Il vous suffit de vous créer un compte sur **[le Portail des entreprises](https://entreprises.oiq.qc.ca/)** de l'Ordre afin d'afficher vous-même les prochaines opportunités d'emploi de votre organisation.

V

 $\blacktriangledown$ 

À partir de l'onglet **Solutions employeur**, accédez directement au formulaire de création de compte.

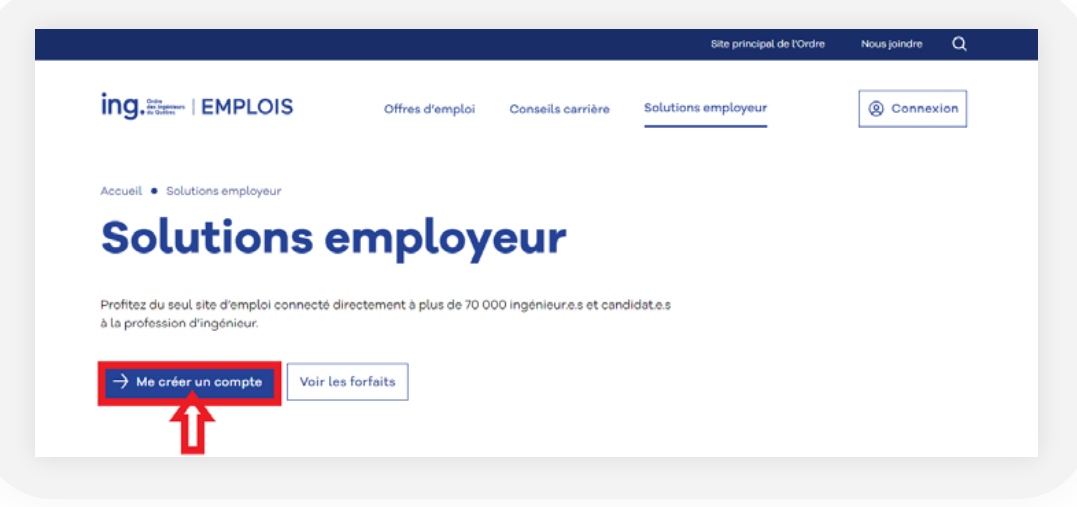

Remplissez le **[formulaire de création de compte](https://entreprises.oiq.qc.ca/OIQ/EntrepriseConnexion/Creation_Compte.aspx)** avec une adresse courriel qui n'est pas associée à un compte sur le Portail des membres ou à une autre entreprise.

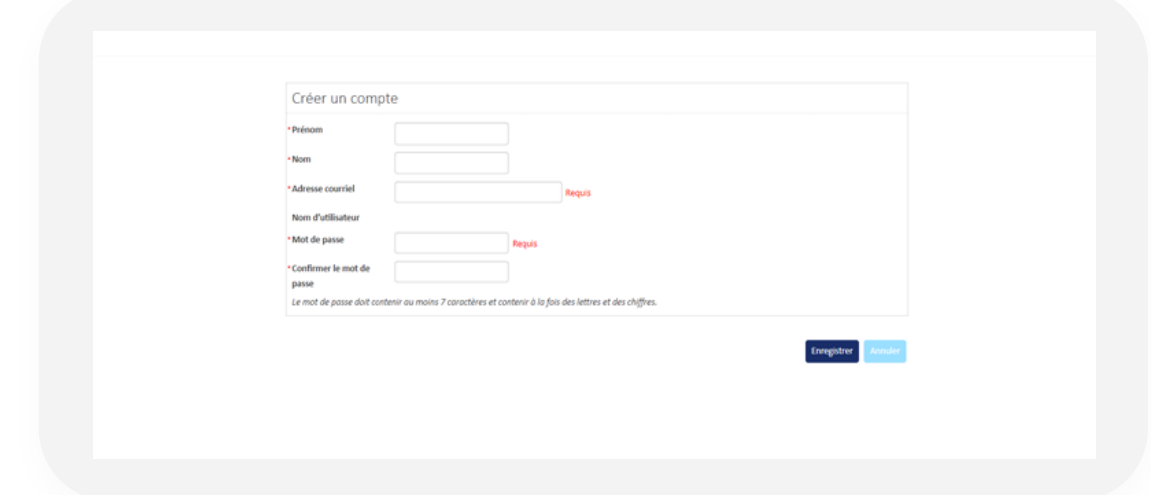

Une fois votre compte créé, vous devez vous associer à une **entreprise existante** ou demander la création d'une nouvelle entreprise.

**Les entreprises existantes** sont les lieux de travail fournis par tous les ingénieurs. On peut donc retrouver certaines entreprises plusieurs fois qui ont été saisies de différentes façons. Ainsi, nous vous recommandons de joindre celle pour laquelle il y a déjà des utilisateurs existants.

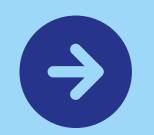

 $\blacktriangledown$ 

### **Nouvelle entreprise**

Veuillez ne pas faire de demande de création d'une nouvelle entreprise si uniquement l'adresse indiquée n'est pas la bonne. Vous aurez la possibilité de modifier l'adresse, mais pas le numéro d'entreprise du Québec (NEQ) ou le nom de l'entreprise indiqué dans le résultat de recherche.

V

La demande de création d'une nouvelle entreprise doit faire l'objet d'une validation par l'Ordre pour éviter les doublons. Vous serez informé de la création de l'entreprise, s'il y a lieu, ou de l'association de votre compte à une entreprise existante.

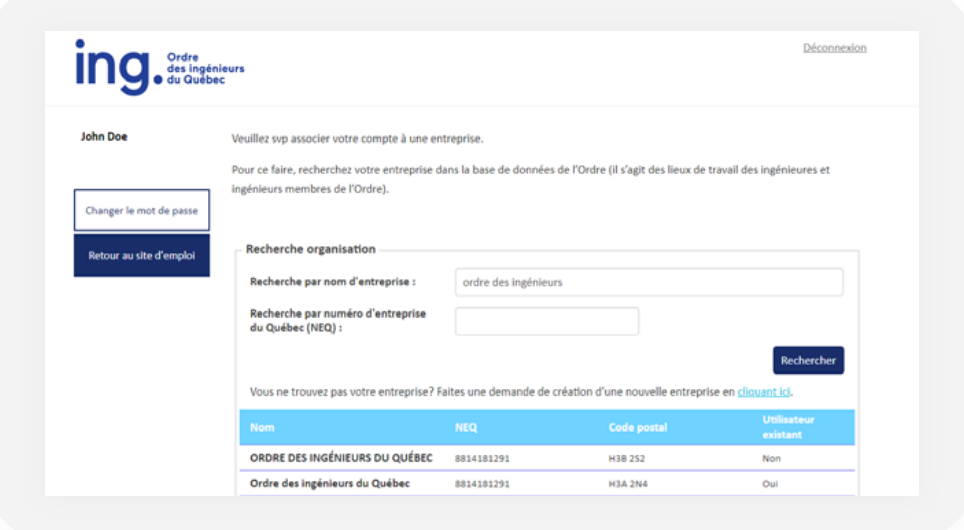

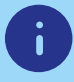

Lorsque vous désirez joindre une entreprise existante, vous pourrez valider les informations affichées, notamment le nom légal de l'entreprise et le numéro d'entreprise du Québec (NEQ).

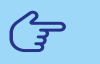

**N'oubliez pas :** il vous sera possible de changer les coordonnées (adresse, ville, code postal et téléphone) plus tard.

# <span id="page-4-0"></span>**02 Renseignements de l'entreprise**

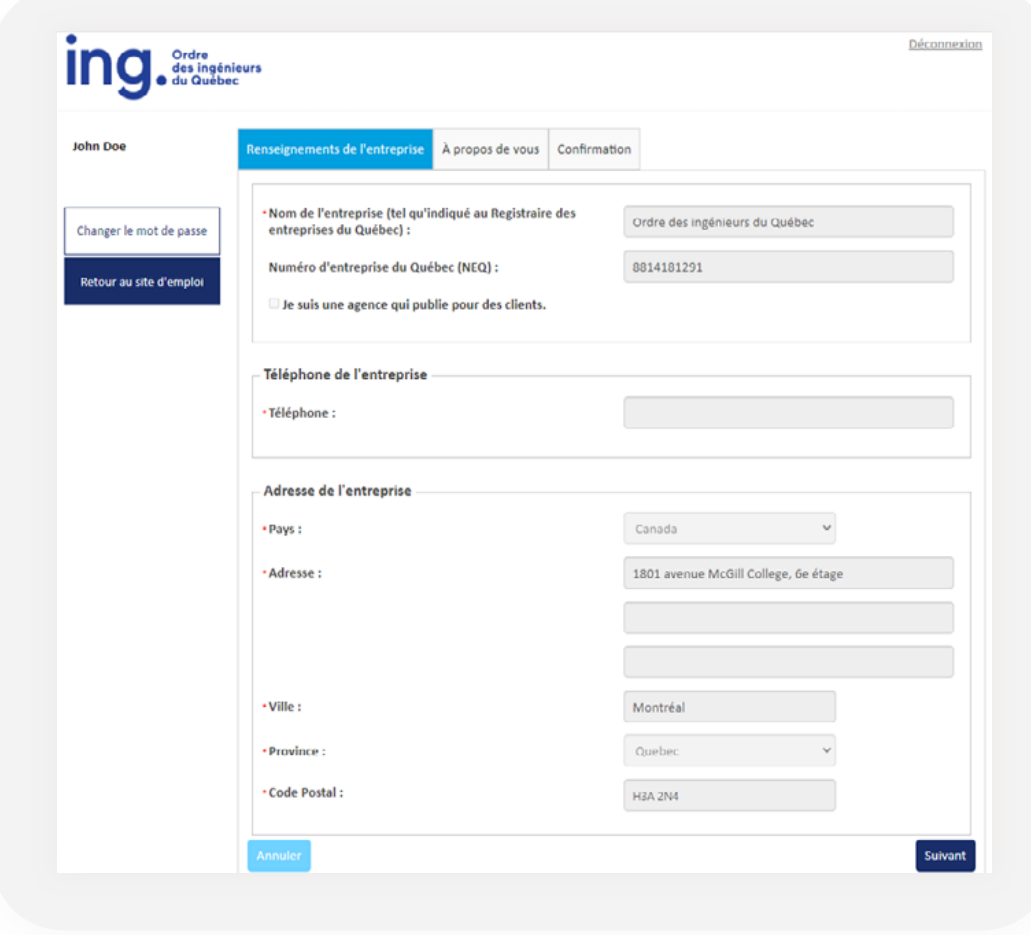

 $\blacktriangledown$ 

Une fois les «Renseignements de l'entreprise» validés, vous aurez à compléter l'onglet «**À propos de vous**» en y entrant les informations demandées puis en cliquant sur suivant.

Si aucun utilisateur n'est déjà lié à cette entreprise dans le Portail des entreprises, vous serez invité à rejoindre un «**Nouveau groupe**» par défaut pour lequel vous serez le ou la «Responsable principal.e».

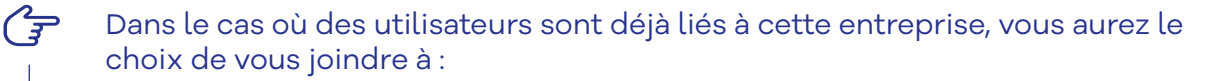

- 1. Un groupe existant qui enverra une demande d'approbation au responsable principal du groupe.
- 2. Un nouveau groupe qui enverra une demande d'approbation à l'Ordre des ingénieurs du Québec dont vous serez le ou la «**Responsable principal.e**».

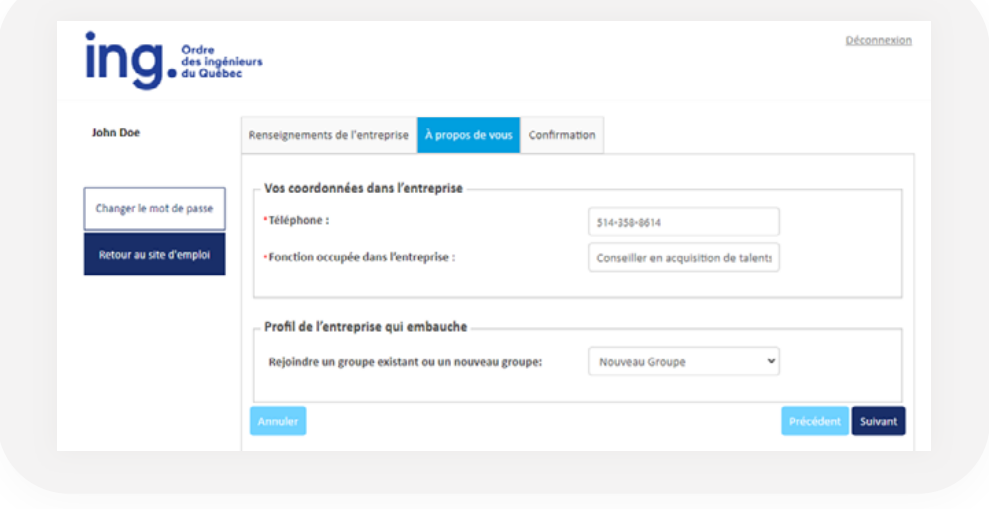

### Ø

Une dernière étape de «**Confirmation**» résumant vos informations vous permettra de réviser les informations entrées et de soumettre votre demande de création de compte lié à l'entreprise sélectionnée.

Selon l'approbateur de votre demande, soit l'Ordre des ingénieurs du Québec ou le ou la responsable principal.e d'un groupe, le statut de votre demande sera « **en attente d'approbation**» sur le Portail des entreprises jusqu'à ce que celle-ci soit approuvée ou refusée :

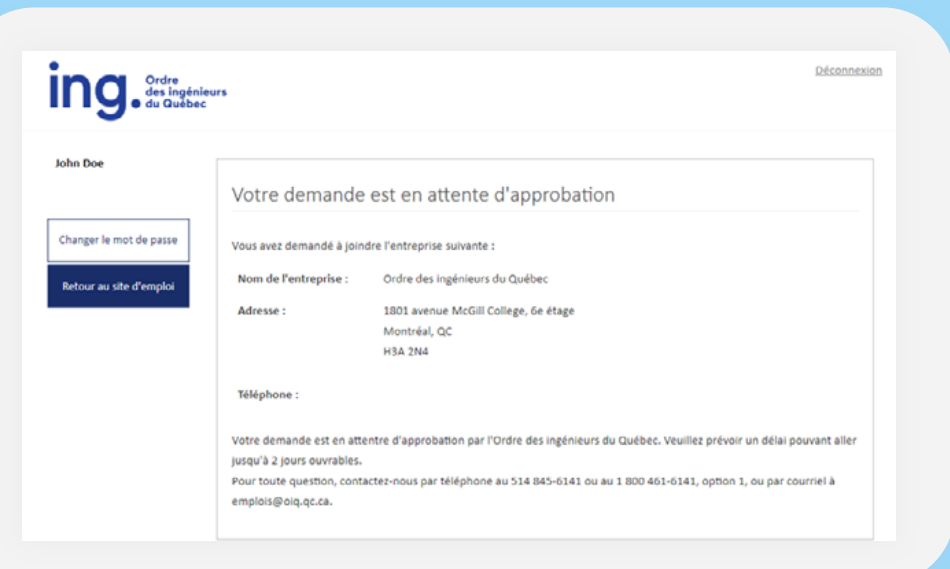

Afin d'accélérer l'approbation de votre demande :

 $G$ 

- 1. Utilisez une adresse courriel professionnelle qui n'est pas associée à un compte sur le Portail des membres ou à une autre entreprise.
- 2. Informez vos collègues si vous avez demandé à joindre un de leur groupe.
- 3. Contactez-nous à **[ingemplois@oiq.qc.ca](mailto:ingemplois%40oiq.qc.ca?subject=)** au besoin pour toute demande d'approbation urgente.

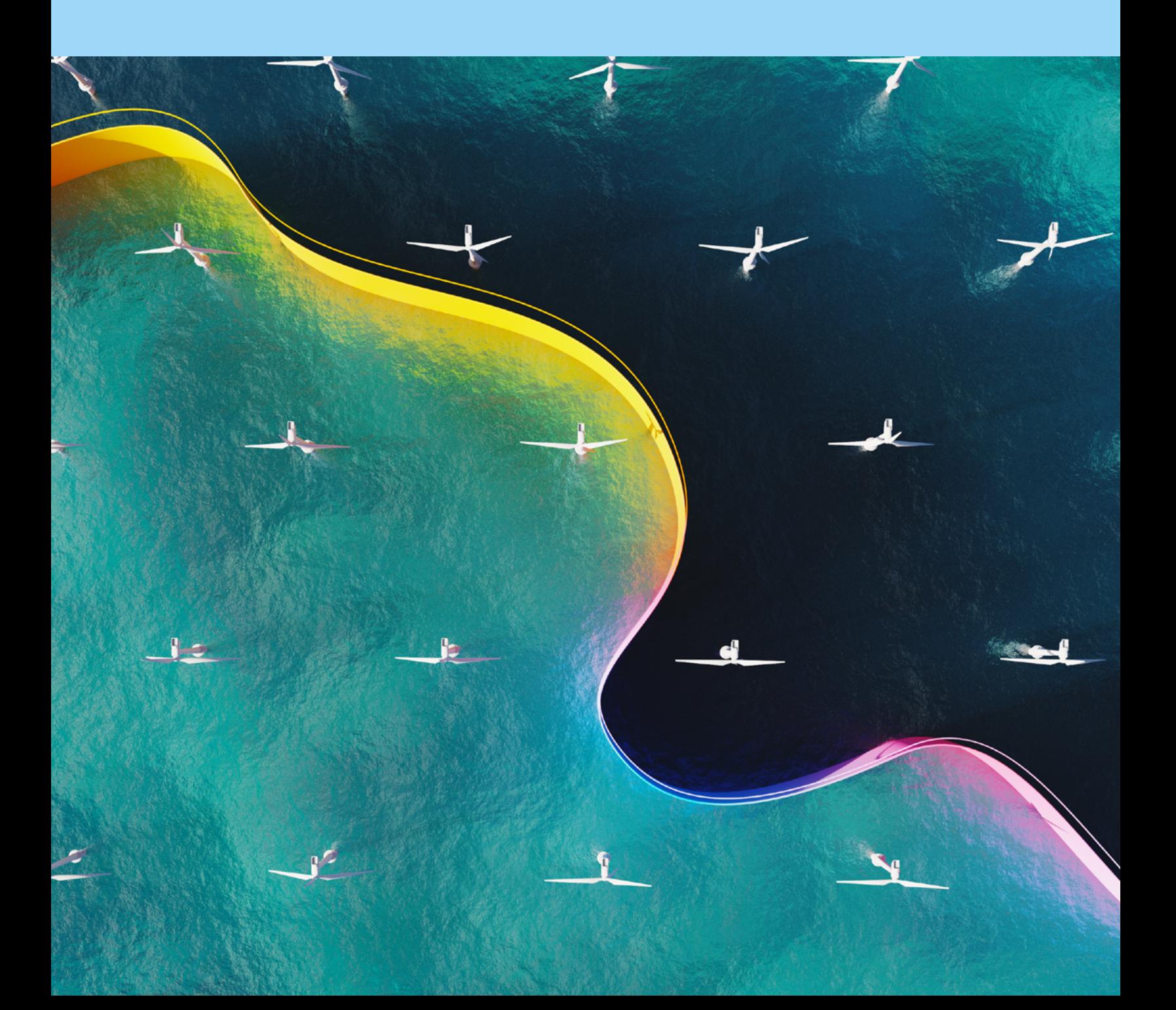

## <span id="page-7-0"></span>**03 Accédez à votre compte sur le Portail des entreprises**

Une fois que votre compte sera associé à une entreprise, votre menu de gauche évoluera vers l'écran suivant :

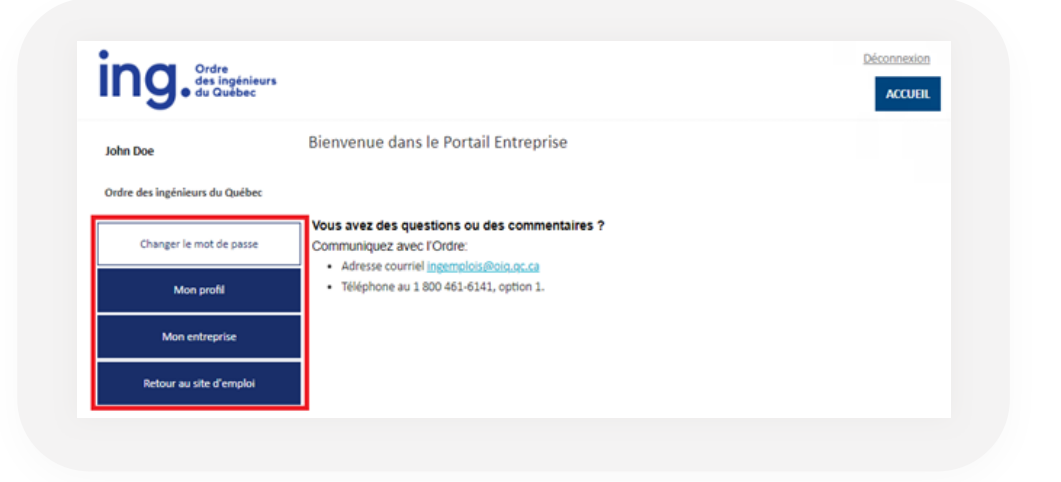

 $\blacktriangledown$ 

 $\blacktriangledown$ 

Dans le menu «**Mon profil** », vous aurez l'occasion de modifier les informations de votre compte utilisateur **à l'exception de votre adresse courriel**, car celle-ci a été approuvée et associée à une entreprise.

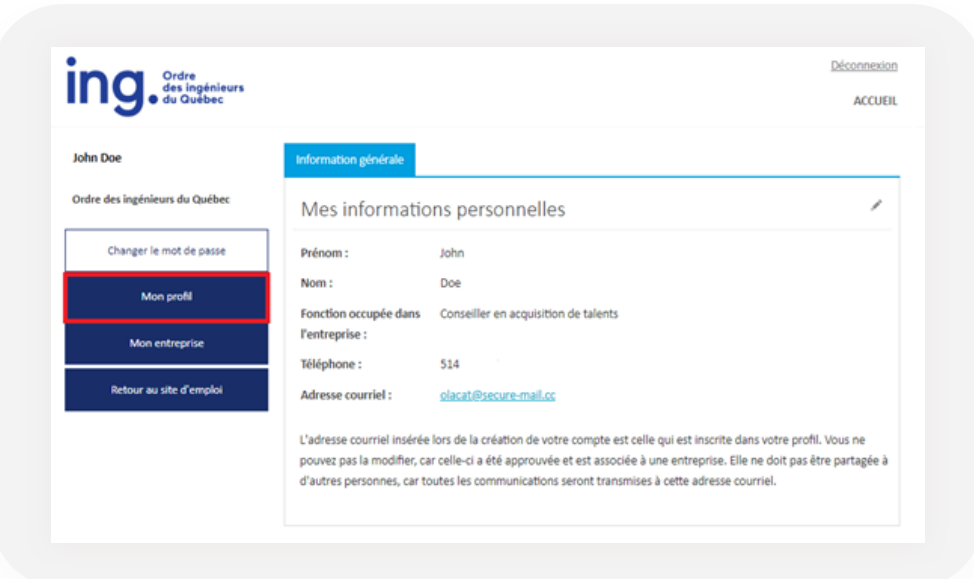

Dans le menu «**Mon entreprise**», vous pouvez modifier les informations que vous désirez afficher pour chaque groupe de votre entreprise. Il est possible de créer plusieurs groupes dans une même entreprise (Ex. Groupe Montréal, Groupe Québec... ou Groupe John, Groupe Line, etc.). Les informations de chaque groupe peuvent être personnalisées.

V

 $\mathcal{C}_{\overline{\mathcal{F}}}$ 

Section personnalisable pour chacun des groupes (dans la section «**À propos de l'entreprise**») :

 $\checkmark$  Nom d'entreprise **Logo**  $\checkmark$  Logo Formats de fichier acceptés : ▶ JPG, EPS et PNG.  $\checkmark$  Adresse  $\blacktriangleright$  750 ko maximum.  $\checkmark$  Site Web Hauteur minimale suggérée : 64 px.  $\checkmark$  Téléphone *Par souci de visibilité, veuillez svp éviter*  $\checkmark$  Description de l'entreprise *de mettre un logo blanc.*  $\mathbf{Ind}$ , des ingénieurs **ACCUEIL** Groupe(s) de l'entrepris John Doe Ordre des ingénieurs du Québer Informations de base Changer le mot de passe Sélectionnez le groupe de l'entreprise pour lequel vous désirez Groupe Test  $\check{ }$ afficher une offre d'emploi : Mon profil Nom de l'entreprise : Ordre des ingénieurs du Québec (tel au'indiaué au Mon entreprise Registraire des entreprises du Québec) Retour au site d'emploi Informations visibles sur l'offre d'emploi (section À propos de l'entreprise) Nom de l'entreprise : Ordre des ingénieurs du Québec Logo: Ing. 1801 Avenue McGill College - 6e étage Adresse: Montréal, QC **H2A 3N4** www.oig.gc.ca Site web: Téléphone: **Description de** l'entreprise : Les utilisateurs du groupe Nom Courriel Responsable **John Doe** olacat@secure-mail.cc Approuvé Modifier principal.e

Il est possible d'être plusieurs utilisateurs d'une même entreprise dans un même groupe. Si vous êtes le ou la «**Responsable principal.e**», vous aurez la responsabilité d'accepter ou de rejeter les autres utilisateurs qui désirent se joindre à votre groupe.

**À noter :** l'achat de forfaits pour afficher des offres d'emploi se fera par groupe (plutôt que par entreprise). Il est donc important de déterminer la création des groupes en fonction de vos besoins en matière d'affichage.

Vous pouvez vous diriger vers **ing**[emplois.ca](https://ingemplois.ca) à partir de l'option «**Retour au site d'emploi** » du menu de gauche.

 $G$ 

Vous serez redirigé vers le **Tableau de bord** de votre espace employeur qui ressemble à ceci :

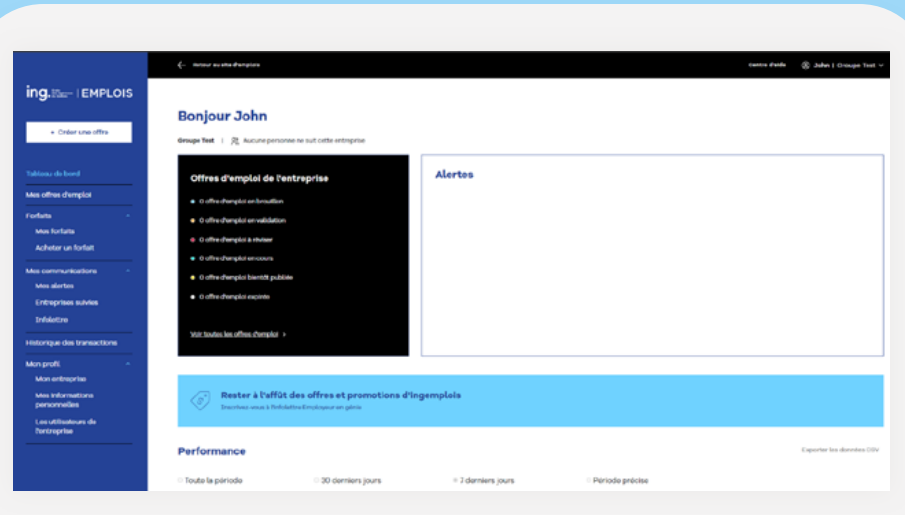

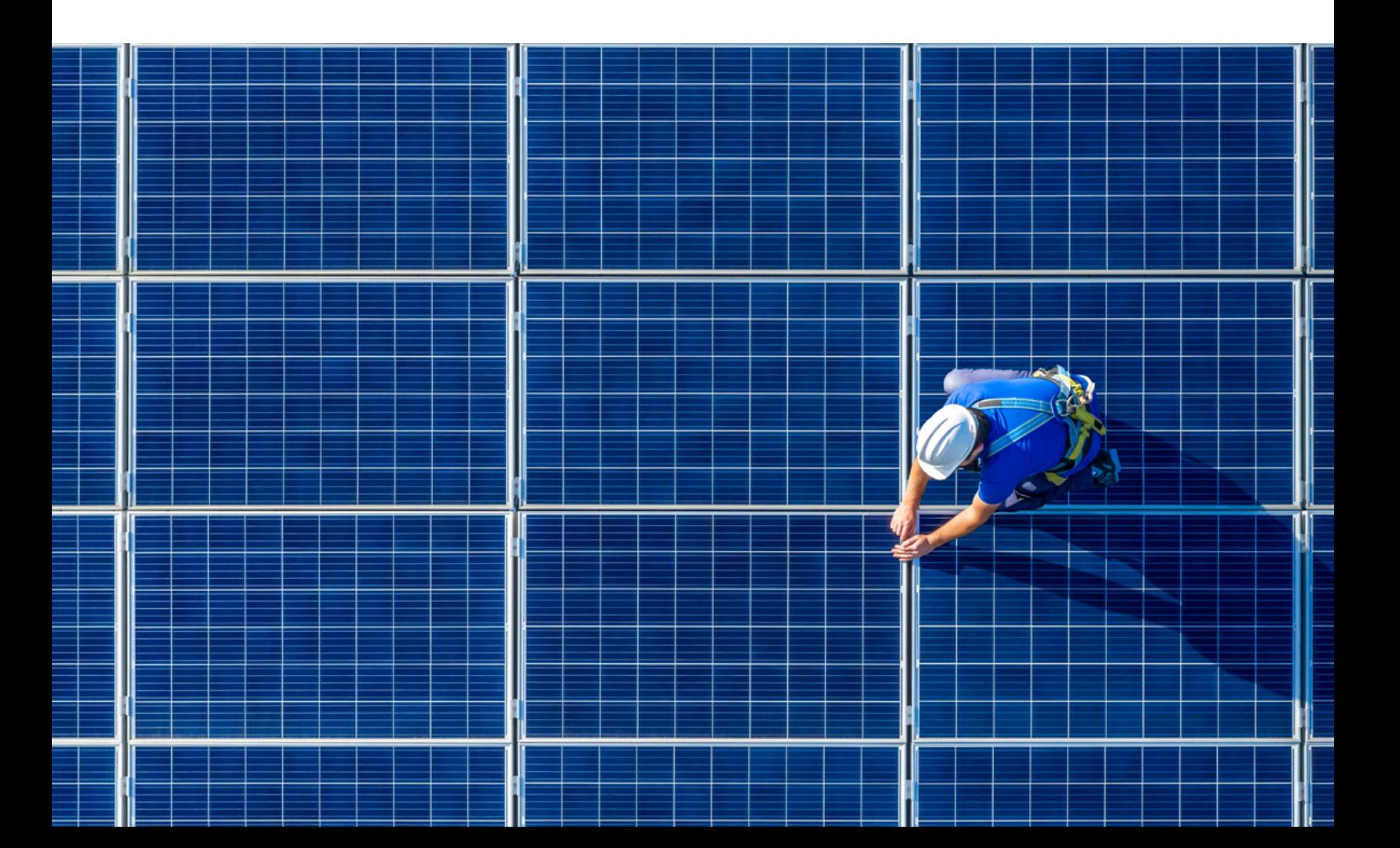

# <span id="page-10-0"></span>**04 Accédez au site emploi**

Une fois votre compte créé et approuvé, connectez-vous sur **ing**[emplois.ca](https://ingemplois.ca) à l'aide de vos identifiants.

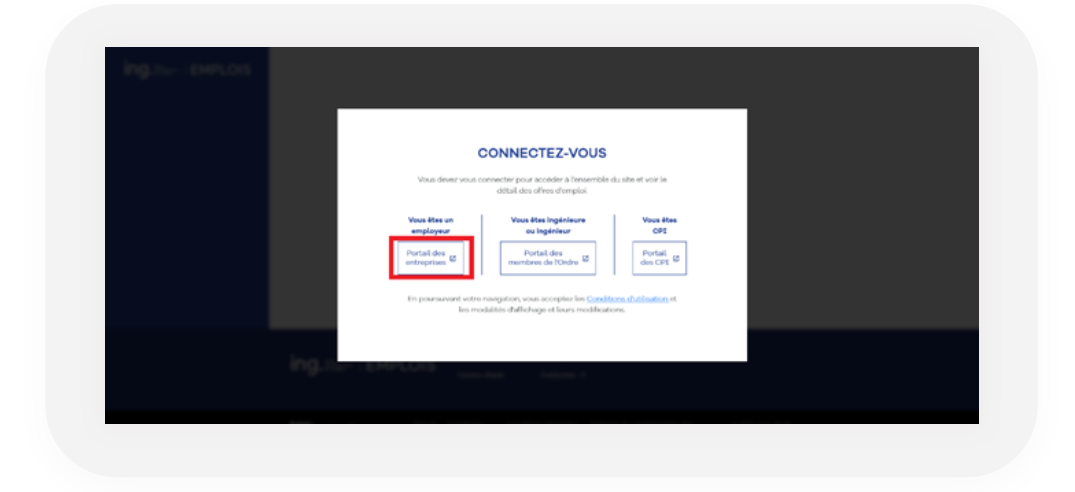

 $\blacktriangledown$ 

V

Vous serez connecté à votre **Tableau de bord**. Le menu de gauche est important et comporte des sous-menus que nous vous invitons à consulter pour vous familiariser avec votre espace employeur.

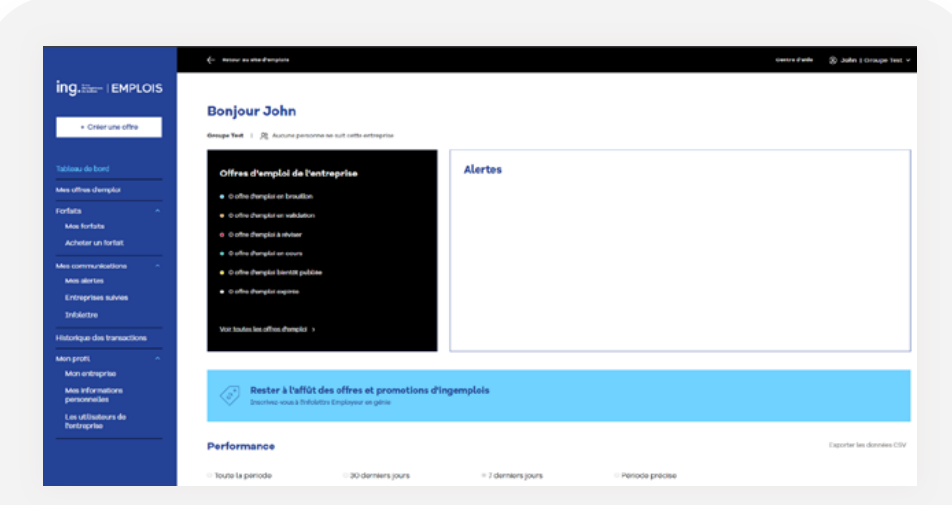

Consultez la liste des forfaits offerts et procurez-vous ceux dont vous avez besoin :

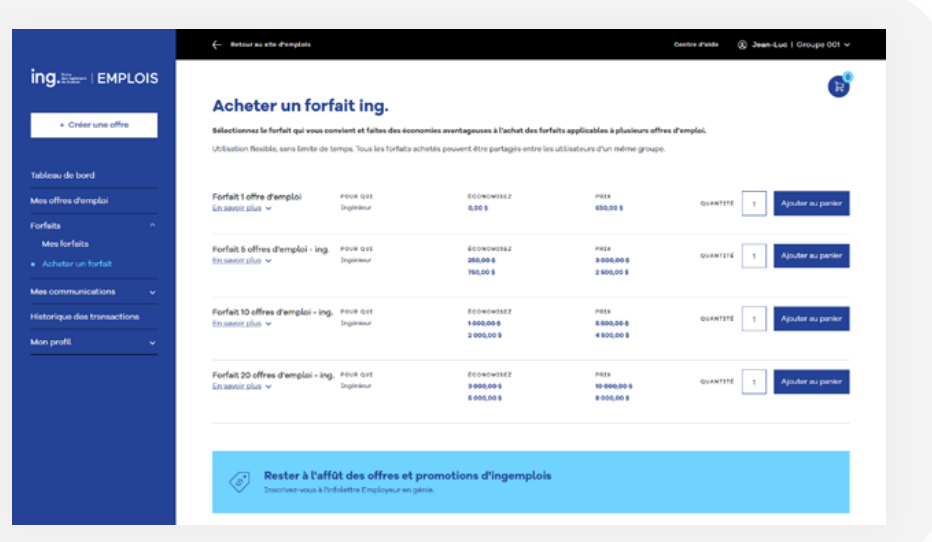

 $\blacktriangledown$ 

 $\blacktriangledown$ 

Avec des forfaits en banque, vous pourrez facilement «**Créer une offre**» vous-même en complétant les détails de votre offre, en la configurant à votre convenance et en appliquant les produits nécessaires à sa publication.

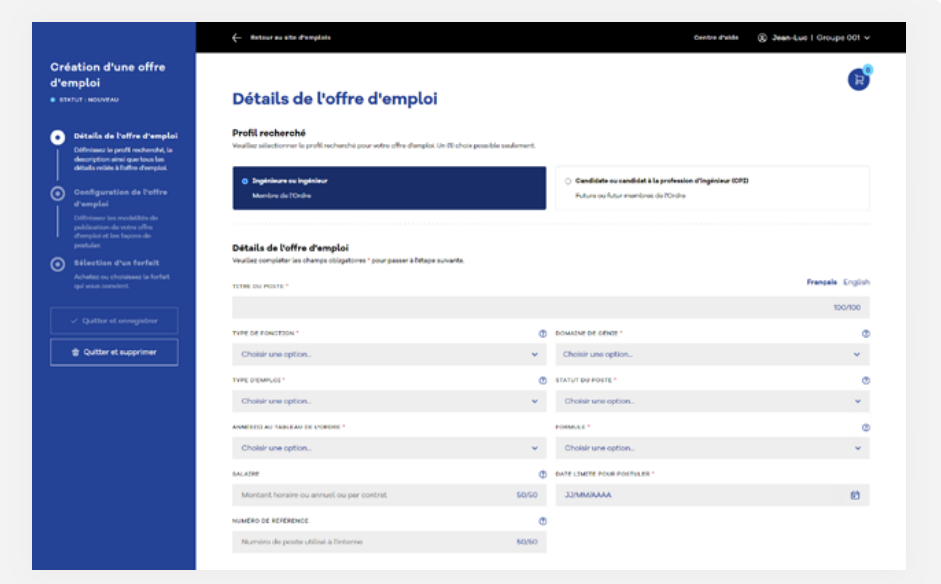

ă.

**IMPORTANT :** Nous vous rappelons qu'il est obligatoire de publier votre offre d'emploi en français, mais que vous pouvez également publier une version anglaise à partir de l'option «**English**» située dans le haut à droite de la description du poste.

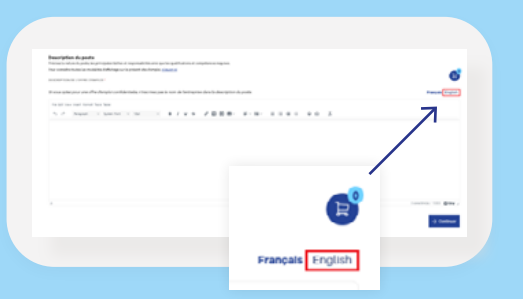

Finalement, dès la création de votre compte, nous vous invitons à configurer les communications que vous désirez recevoir à partir du menu «**Mes communications**», car elles sont toutes désactivées par défaut au départ, mais plusieurs peuvent être intéressantes à activer.

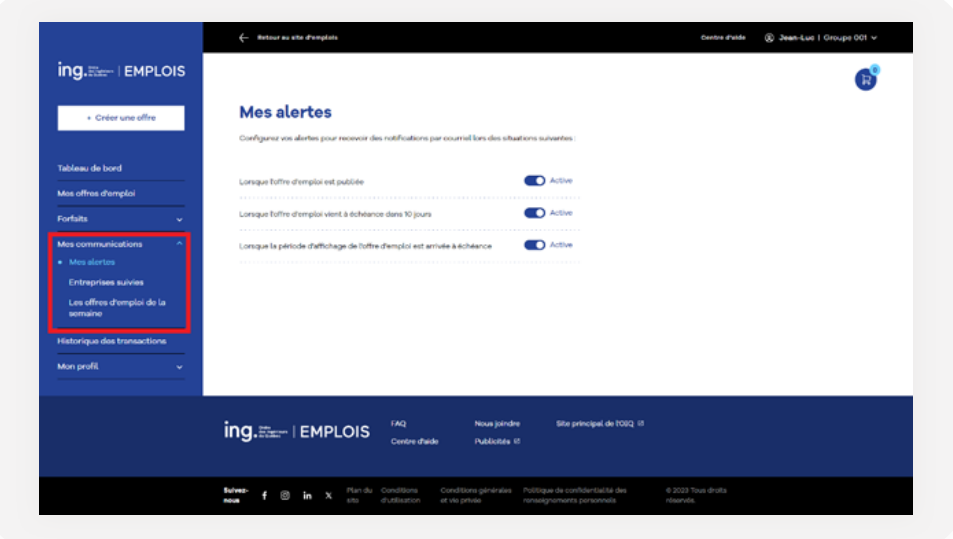

 $\blacktriangledown$ 

 $\blacktriangledown$ 

Si vous avez des questions, nous vous invitons à consulter les ressources suivantes :

#### **[Centre d'aide](https://ingemplois.ca/centre-daide/)**

**[Foire aux questions](https://ingemplois.ca/centre-daide/foire-aux-questions/) [Nous joindre - Formulaire](https://ingemplois.ca/centre-daide/nous-joindre/)** 

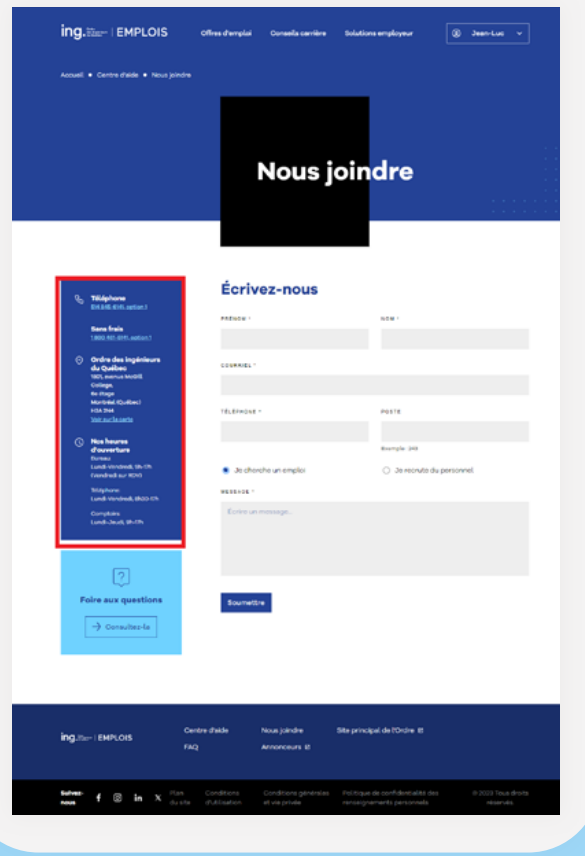

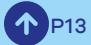

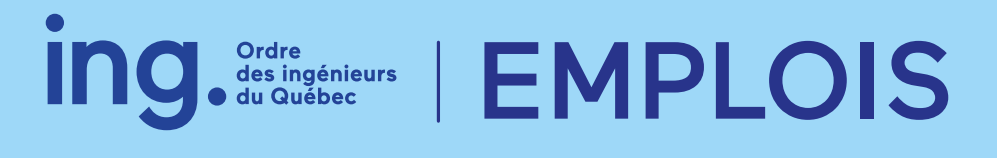